# **Petition For Late Addition Of Classes**

Open the <u>Petition For Late Addition of Classes Form in Adobe Experience Manager (AEM)</u>.

Note that you will be prompted to <u>log in to Adobe Experience Manager</u> with your campus username and password.

Upon accessing the form, your information will auto-populate

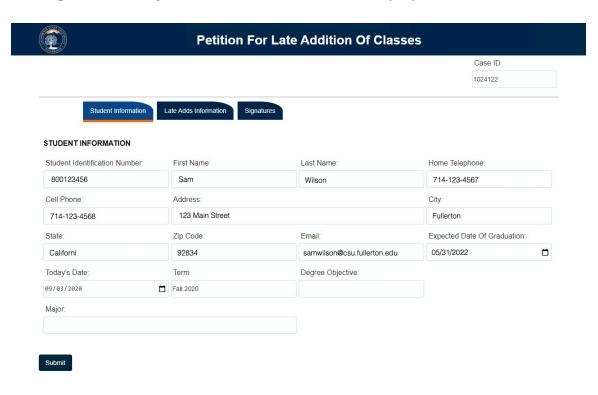

### **Step 1:**

Click on the Late Adds Information tab

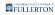

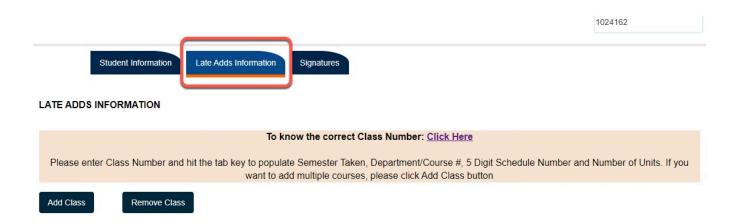

### **Step 2: Optional**

If you do not know the correct Class Number, you can click on the link to be taken to the **Class Search** feature

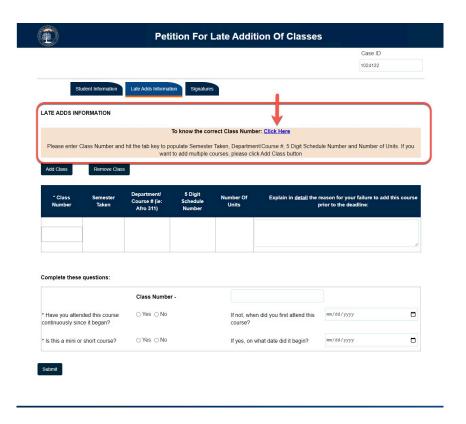

# Step 3:

Enter the **Class Number** and hit the tab button

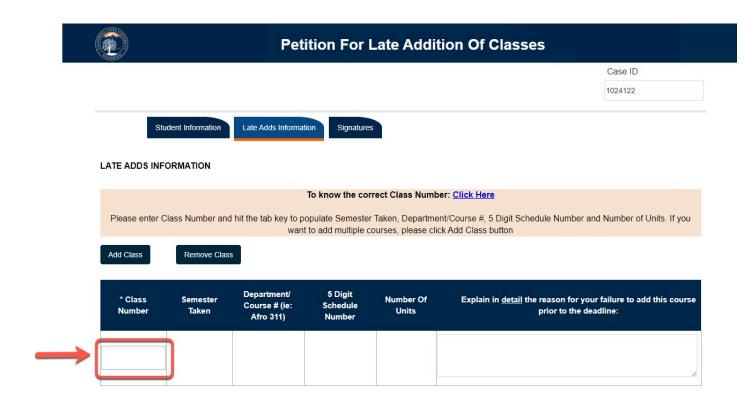

### The following fields will populate:

- The Semester Taken
- Department Course #
- 5 Digits Schedule Number
- Number of Units

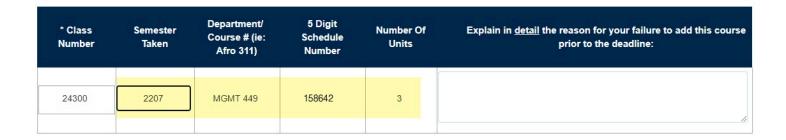

### Step 4:

Enter a detailed reason for failing to add the course prior to the deadline

| * Class<br>Number | Semester<br>Taken | Department/<br>Course # (ie:<br>Afro 311) | 5 Digit<br>Schedule<br>Number | Number Of<br>Units | Explain in <u>detail</u> the reason for your failure to add this course prior to the deadline: |
|-------------------|-------------------|-------------------------------------------|-------------------------------|--------------------|------------------------------------------------------------------------------------------------|
| 24300             | 2207              | MGMT 449                                  | 008163                        | 3                  | li )                                                                                           |

# **1** Adding more classes

You can add up to 5 classes

- To add additional classes proceed to **Step 5**
- If you do not want to add any additional classes, skip to **Step 8**

# Step 5:

Click on the **Add Class** button

The screen will refresh to show you another row

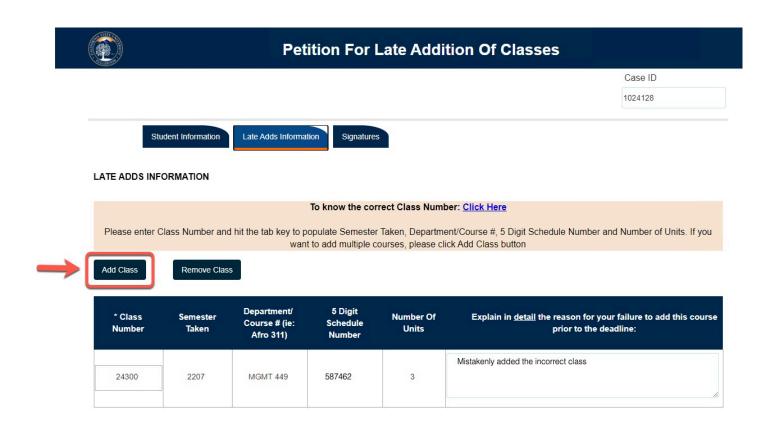

### Step 6:

Enter the Class Number and tab to populate the course information

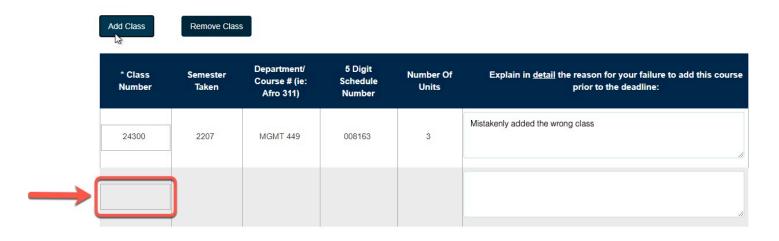

### The following fields will populate:

- The Semester Taken
- Department Course #
- 5 Digits Schedule Number
- Number of Units

| * Class<br>Number | Semester<br>Taken | Department/<br>Course # (ie:<br>Afro 311) | 5 Digit<br>Schedule<br>Number | Number Of<br>Units | Explain in <u>detail</u> the reason for your failure to add this course prior to the deadline: |
|-------------------|-------------------|-------------------------------------------|-------------------------------|--------------------|------------------------------------------------------------------------------------------------|
| 24300             | 2207              | MGMT 449                                  | 158642                        | 3                  | B                                                                                              |

### **Step 7:**

Enter a detailed reason for failing to add the course prior to the deadline

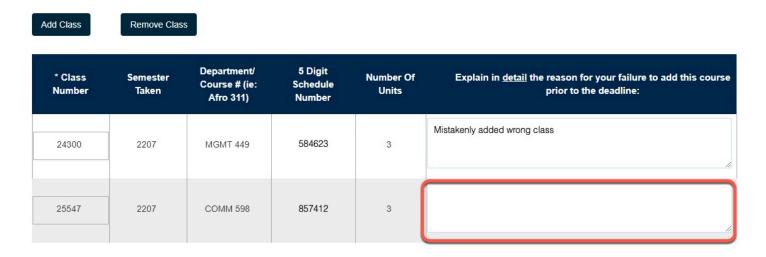

### Step 8:

Scroll down to the bottom of the screen and answer the two questions

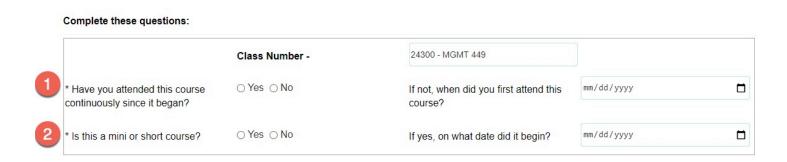

### Step 9:

Provide the dates for the two supplemental questions (if appropriate)

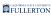

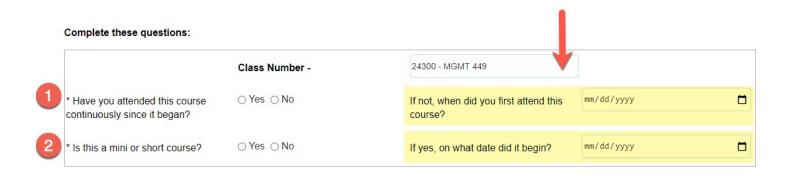

If you are an EIP student, skip to Step 14

If you are an EIP-Open University Student, skip to Step 19

### **Step 10:**

Click on the Signatures tab

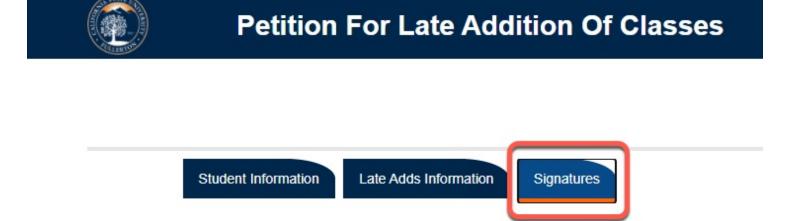

### **Step 11:**

Check the box to indicate that the information you provided is accurate and true

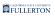

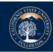

### **Petition For Late Addition Of Classes**

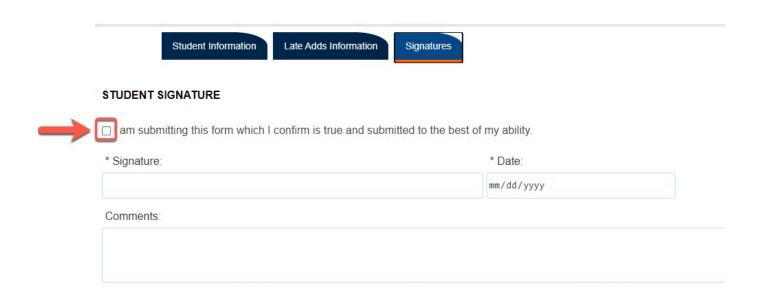

## **Step 12:(Optional)**

If you would like to add any additional you can do so in the Comments field

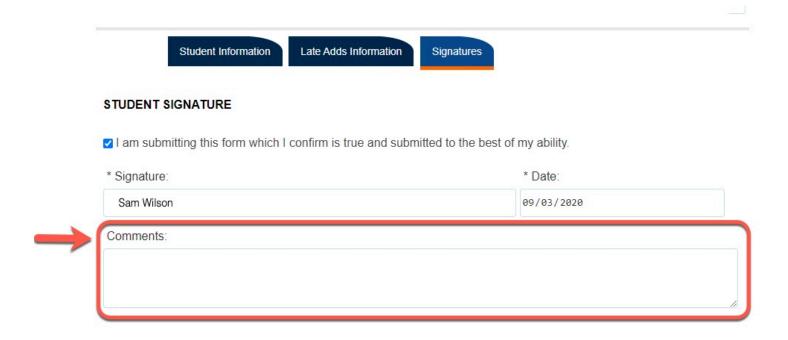

# **Step 13:**

### When you are ready to submit, click on the **Submit** button

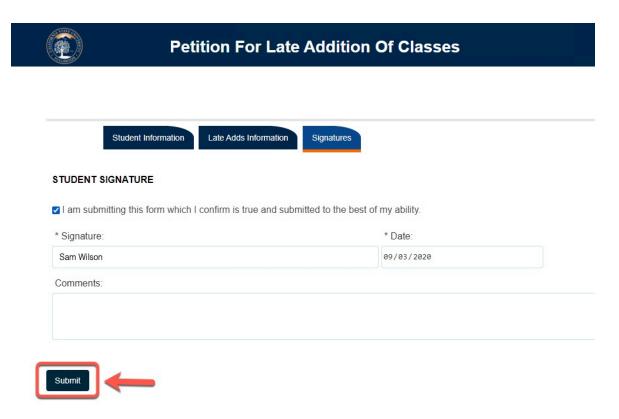

The screen will refresh to a confirmation screen upon successful submission

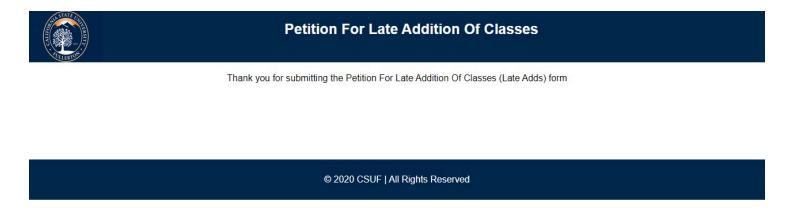

### **EIP Students**

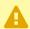

Before continuing with Step 14, go through Steps 1-9 first

### **Step 14:**

### Click on the Signatures tab

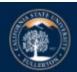

# **Petition For Late Addition Of Classes**

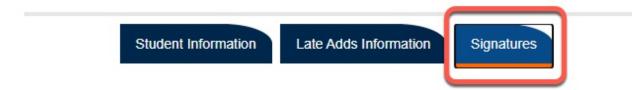

### **Step 15:**

Read the important notice in the Signatures tab

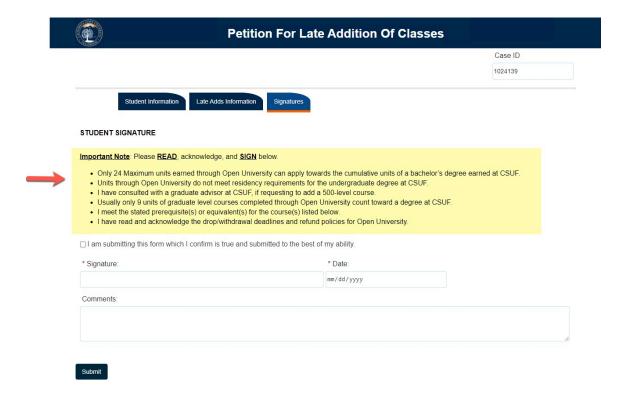

### **Step 16:**

Check the box to indicate that the information you provided is accurate and true

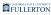

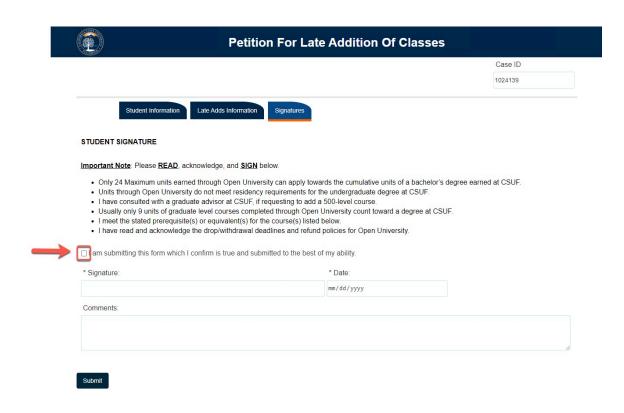

### **Step 17: (Optional)**

If you would like to add any additional you can do so in the Comments field

# Important Note: Please READ, acknowledge, and SIGN below. Only 24 Maximum units earned through Open University can apply towards the cumulative units of a bachelor's degree earned at CSUF. Units through Open University do not meet residency requirements for the undergraduate degree at CSUF. I have consulted with a graduate advisor at CSUF, if requesting to add a 500-level course. Usually only 9 units of graduate level courses completed through Open University count toward a degree at CSUF. I meet the stated prerequisite(s) or equivalent(s) for the course(s) listed below. I have read and acknowledge the drop/withdrawal deadlines and refund policies for Open University. I am submitting this form which I confirm is true and submitted to the best of my ability. Signature: Ban Wilson Bay/83/2828 Comments:

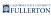

### **Step 18:**

### When you are ready to submit, click on the **Submit** button

# 

The screen will refresh to a confirmation screen upon successful submission

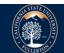

### **Petition For Late Addition Of Classes**

Thank you for submitting the Petition For Late Addition Of Classes (Late Adds) form

© 2020 CSUF | All Rights Reserved

# **EIP Open University**

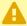

Before continuing with Step 19, go through Steps 1-9 first

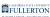

### **Step 19:**

### Click on the Signatures tab

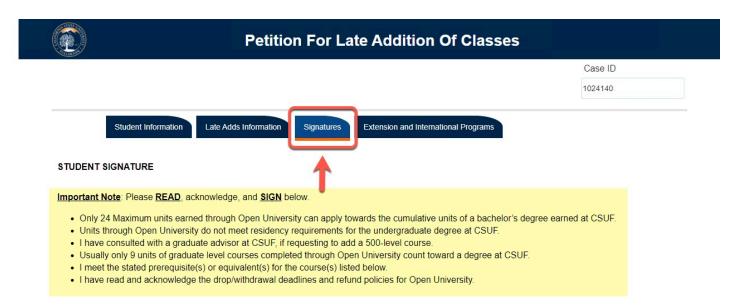

### **Step 20:**

Read the important notice in the Signatures tab

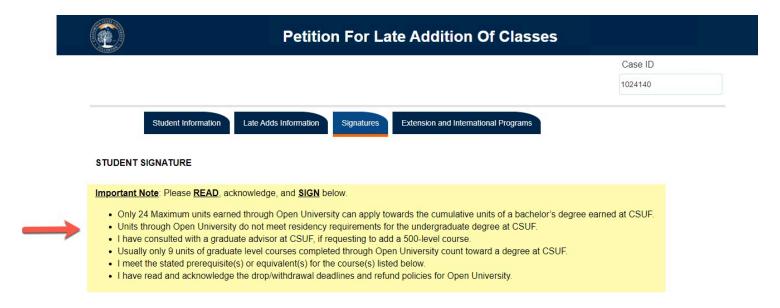

### **Step 21:**

Check the box to indicate that the information you provided is accurate and true

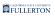

### STUDENT SIGNATURE

Important Note: Please READ, acknowledge, and SIGN below.

- . Only 24 Maximum units earned through Open University can apply towards the cumulative units of a bachelor's degree earned at CSUF.
- · Units through Open University do not meet residency requirements for the undergraduate degree at CSUF.
- I have consulted with a graduate advisor at CSUF, if requesting to add a 500-level course.
- Usually only 9 units of graduate level courses completed through Open University count toward a degree at CSUF.
- . I meet the stated prerequisite(s) or equivalent(s) for the course(s) listed below.
- I have read and acknowledge the drop/withdrawal deadlines and refund policies for Open University.

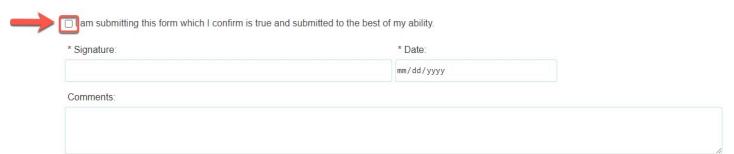

### **Step 22:**

If you would like to add any additional you can do so in the Comments field

### 

### **Step 23:**

Click on the Extension and International Programs tab

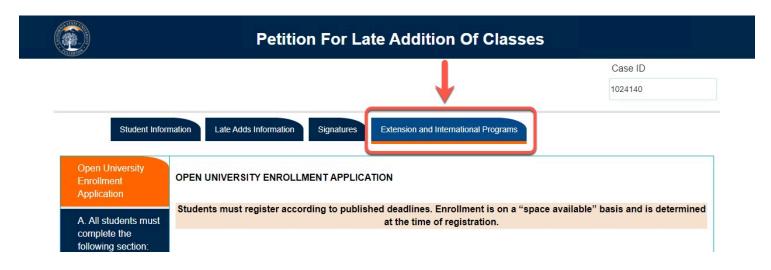

### **Step 24:**

Select the appropriate response to the registration question

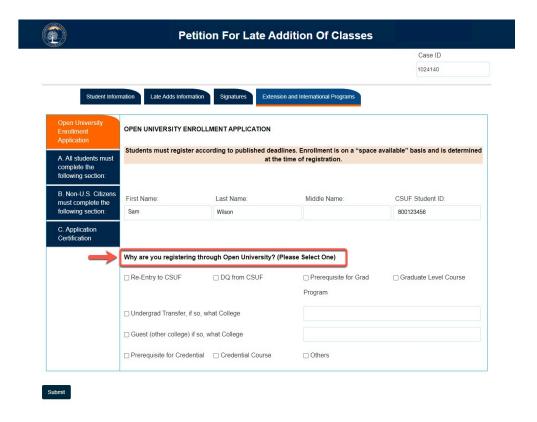

### **Step 25:**

Select the All students must complete the following section side tab

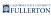

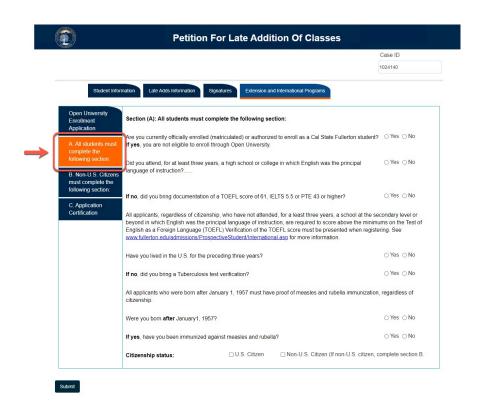

### **Step 26:**

### Indicate your response to the five questions

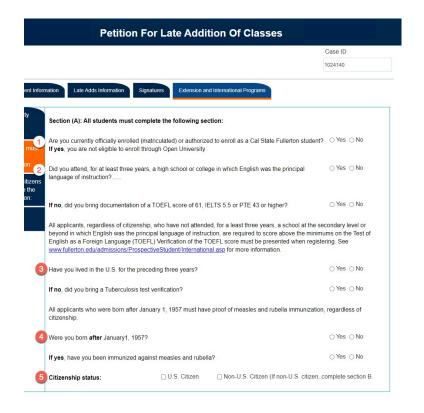

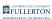

### **Step 27:**

Indicate your response to the supplemental questions as they apply

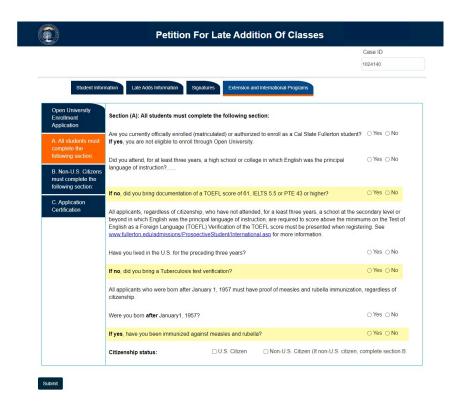

If you are a Non-U.S. Citizen, proceed to the next step; Step 28

If you are a U.S. Citizen, skip to **Step 34** 

### **Step 28:**

Click on the Non-U.S. Citizens must complete the following section side tab

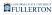

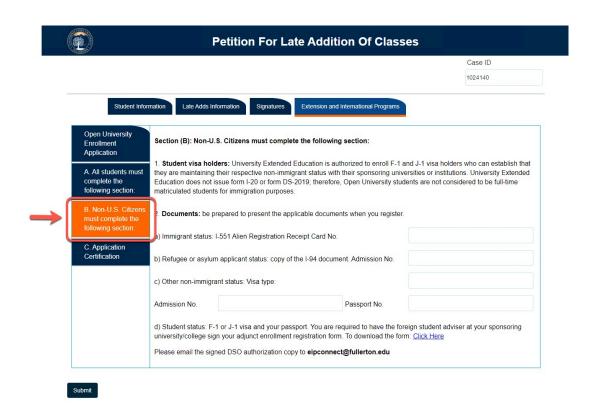

### **Step 29:**

### Read the Student visa holders statement

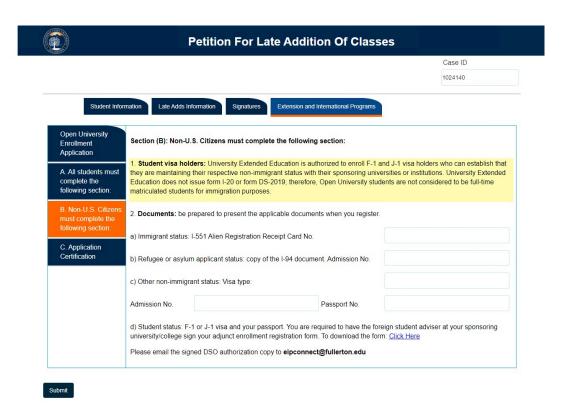

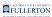

### **Step 30:**

### Answer the questions for Item 2; Documents

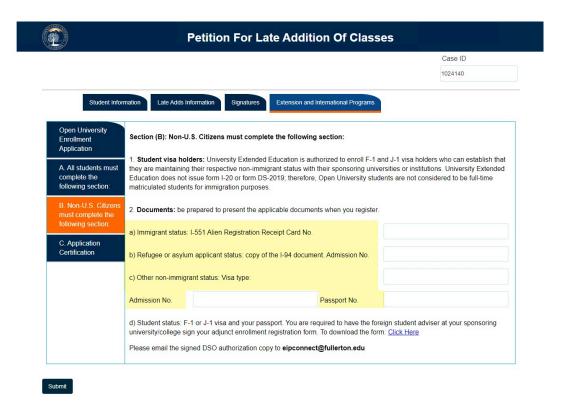

### **Step 31:**

Read the statement in item 2d

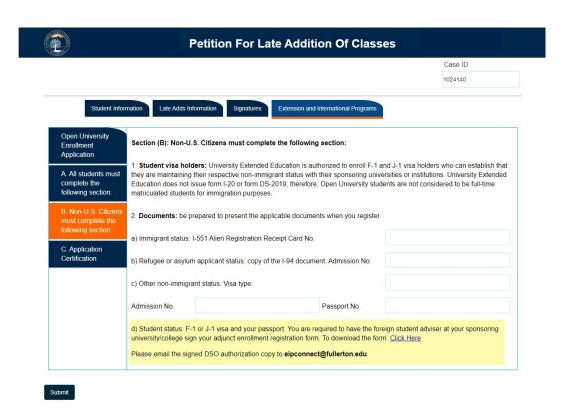

### **Step 32:**

To download the form, click on the link to download the form

d) Student status: F-1 or J-1 visa and your passport. You are required to have the foreign student adviser at your sponsoring university/college sign your adjunct enrollment registration form. To download the form <a href="Click Here">Click Here</a>

Please email the signed DSO authorization copy to eipconnect@fullerton.edu

### **Step 33:**

Email your signed DSO authorization to eipconnect@fullerton.edu

d) Student status: F-1 or J-1 visa and your passport. You are required to have the foreign student adviser at your sponsoring university/college sign your adjunct enrollment registration form. To download the form: Click Here

Please email the signed DSO authorization copy to eipconnect@fullerton.edu

### **Step 34:**

Click on the **Application Certification** side tab

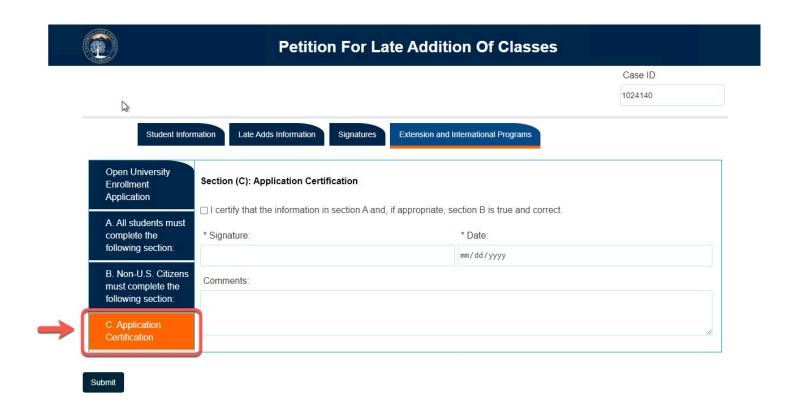

### **Step 32:**

Check the box to indicate that the information you provided is accurate and true

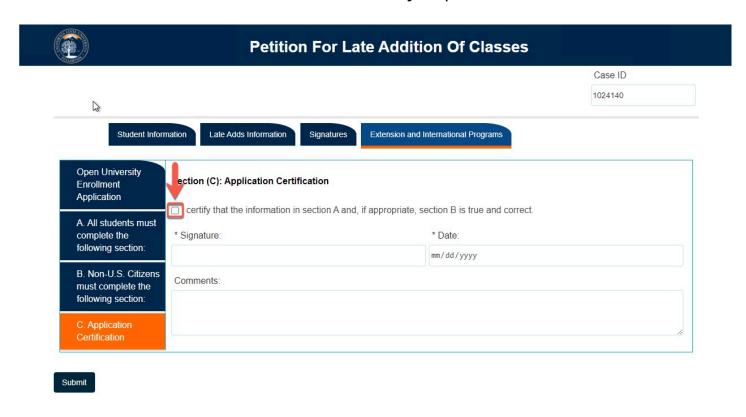

### **Step 33:**

If you would like to add any additional you can do so in the Comments field

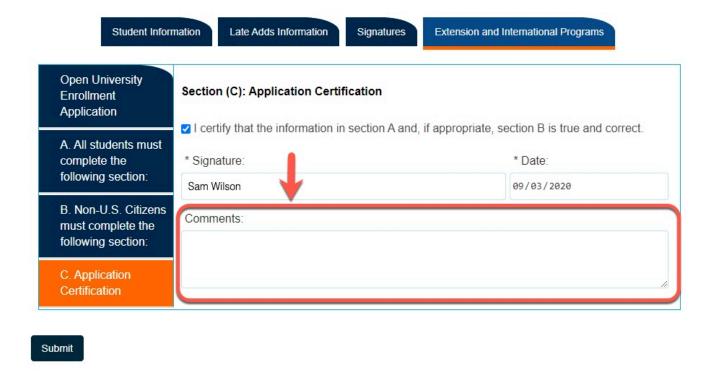

### **Step 34:**

When you are ready to submit, click the **Submit** button

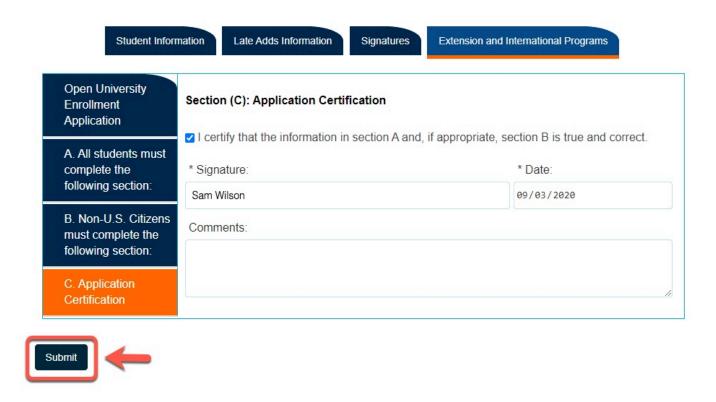

The screen will refresh to a confirmation screen upon successful submission

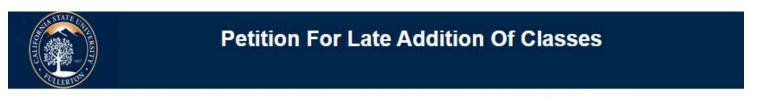

Thank you for submitting the Petition For Late Addition Of Classes (Late Adds) form

© 2020 CSUF | All Rights Reserved

# **Need More Help?**

For questions or assistance, please contact the IT Help Desk at:

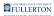

# helpdesk@fullerton.edu

657-278-7777